# **ORION POS**

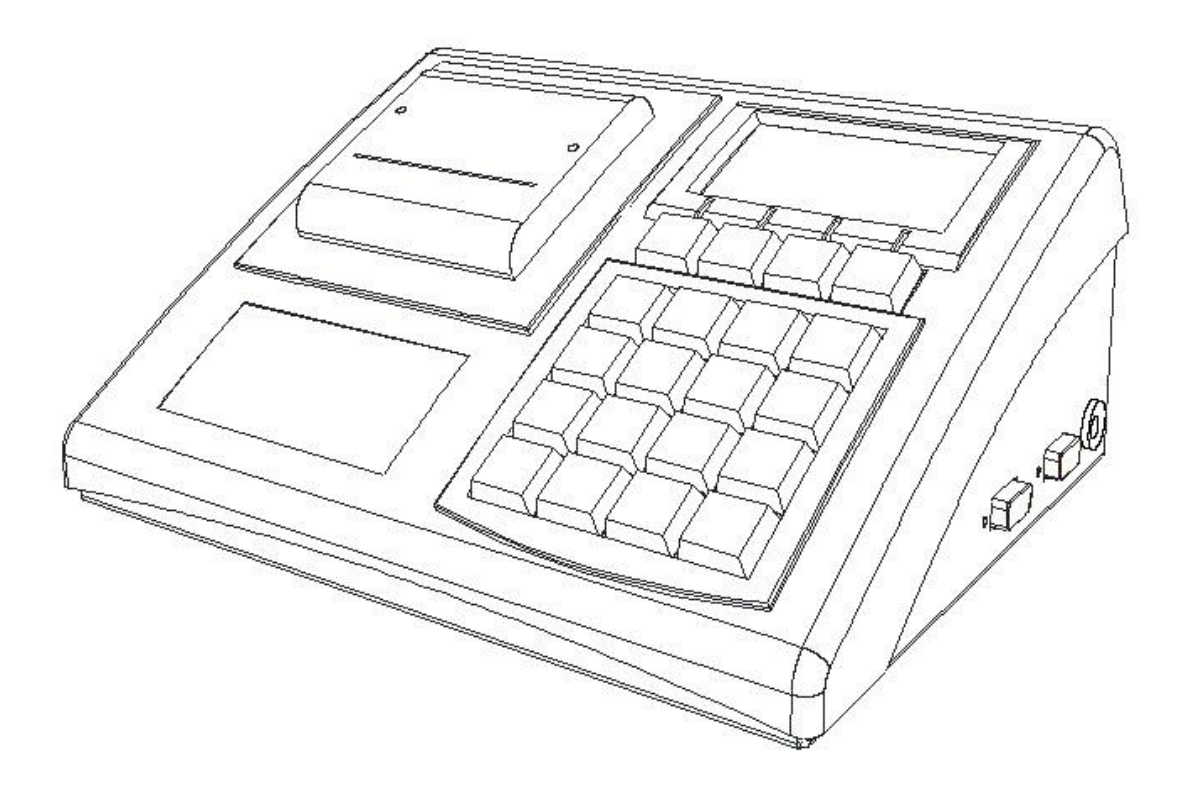

## USER GUIDE

Ver: 1.0 Date: 04 Feb 2016

Orion POS has an interactive user interface to help hassle-free generation of sale invoice, and various reports. User can configure the device features, billing parameters, and calibrate the device using an intuitive and interactive keypad and graphic interface. Orion-POS has dual display - Graphic LCD display for user, and customer facing character LCD.

#### **Soft Keys**

Orion POS has 4 soft keys Soft-keys. The function of each soft key varies based on state of operation, and are guided by the display.

#### **Key Pad**

Orion POS has 16 kay main key-pad. The intuitive design allows user to easily type Alpha-Numeric characters, erase and modify characters, accept entry and move UP/Down into various operations.

Pressing "Alpha" button allows user to change Numeric keypad to Alphabetic characters. Pressing the same "Alpha" button quickly 2 times consecutively enables CAPS-lock.

In idle condition  $\uparrow$  button gives a Line-Feed to the printer.

 $\leftarrow$  Button accepts an entry.

 $\leftarrow$  Button works as Backspace or Cancel based on mode of operation.

#### **System Login**

At Power-on, user need to Login with designated user ID and Password. There are 3 types of user with different levels of access.

Clerk: Can only generate invoice, no access to Menu

Admin: Can Generate Invoice and Reports, Add/modify PLU and price, Change Print settings – such as Header/Footer, printer selection, etc.

Supervisor: Has access to all that Admin can do. Additionally supervisor has access to System settings, Erase Memory/Bills, Create different users and assign password.

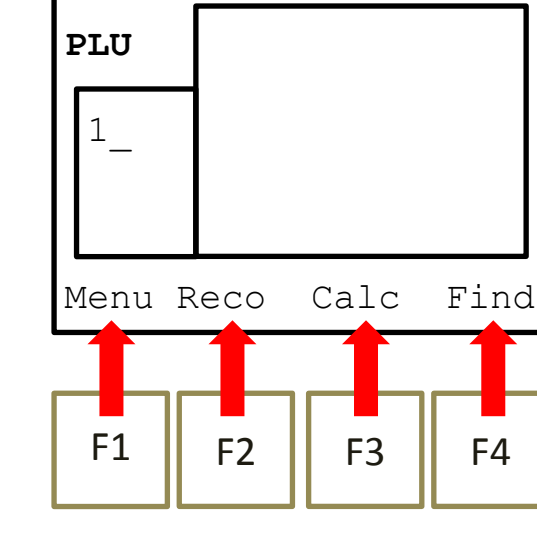

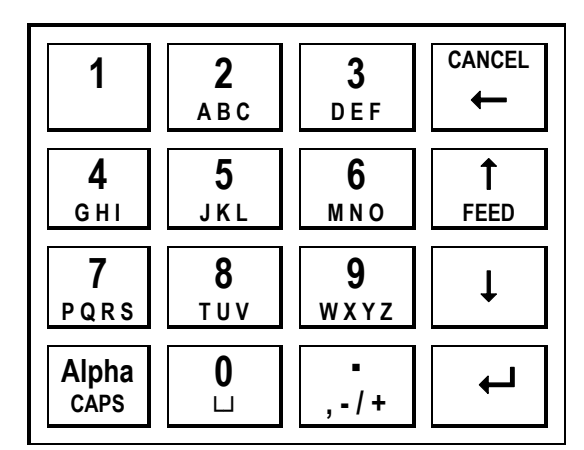

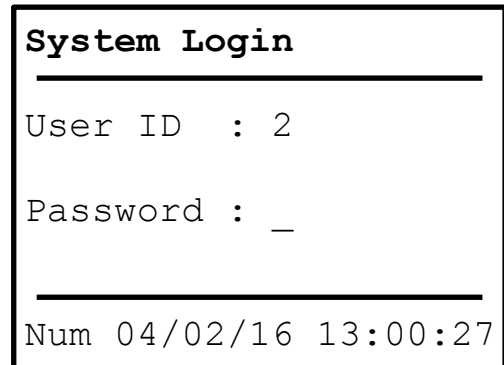

\* There is an option of factory reset, which can be performed only by manufacturer with special user credentials.

In default screen, display prompts for PLU number.

Soft keys show following options:

"Reco" – to recover a Hold bill, or to print duplicate bill

"Menu" – To log out

"Calc" – to enable calculator mode

"Find" – to search an Item with Name

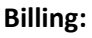

To start billing, enter a PLU number, and press  $\leftarrow$ 

The Item Name and Price is displayed, Prompted for entering Quantity. Enter quantity and press  $\leftarrow$  or "Go" soft-key.

In case, weighing scale is enabled, it'll take the input directly from scale, and display on screen.

Display prompts for next PLU.

Soft key shows options for:

"Cash" – to finish billing and accept cash

"Prev" – to browse through billed items. Items can be removed / edited if necessary.

"Hold" – Option to hold current Bill, and proceed with next billing. This option will generate a token number, using which the invoice can be recovered again later. Any items entered after generating a token belongs to a new Invoice.

Current software can hold maximum 50bills at a time.

#### **Browsing through Billed Items**

In browsing mode, user can press "Prev", "Next",  $\uparrow$ , or  $\downarrow$  keys to browse through the billed items.

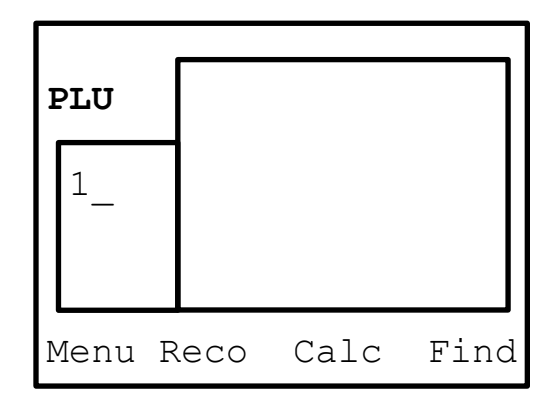

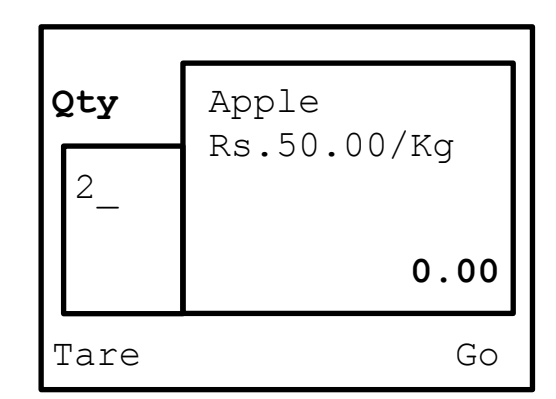

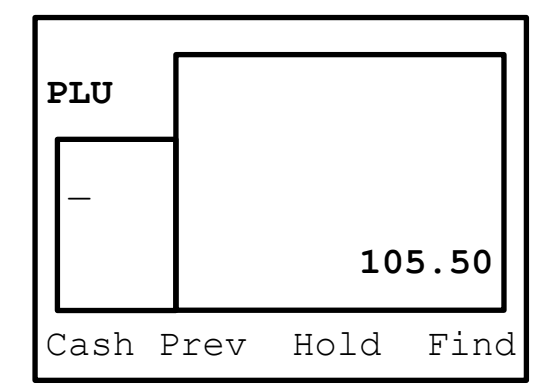

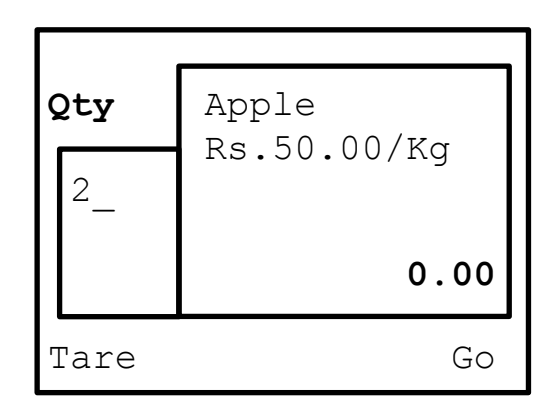

"Edit" soft-key allows user to edit Quantity, Price and Discount for the selected item.

To remove an item from invoice, user can edit the quantity to '0'.

User can also remove an item from invoice during browsing mode by  $presing \leftarrow$  button to erase the item sequence number, and continuing once more press of  $\leftarrow$  button, display prompts to confirm erasing the item.

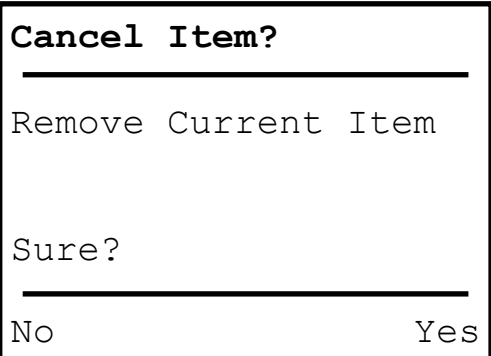

### **Cash receipt and Bill Print ("Cash")**

Cash receipt screen prompts for Cash entry.

Entering an amount automatically calculates and displays return amount

Soft key shows options for:

"Prin" – To print the bill and finish the transaction

"Disc" – To give a discount on the Subtotal

"Back" – to go back to billing

The invoice includes:

- Header / Footer
- Date, Time, machine ID and User ID
- Item details consisting of Name, unit price, quantity, total, tax slab, and discount if any
- Subtotal / Total
- Tax details with various tax slabs

#### **Bill Recovery ("Reco")**

Recover a Hold bill, and continue billing.

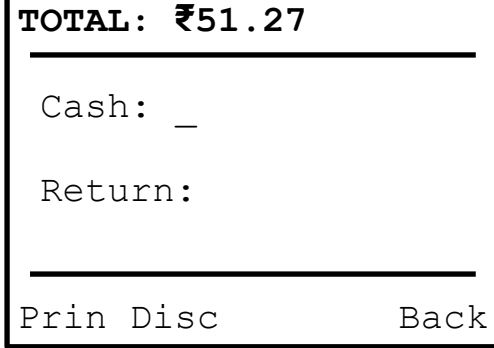

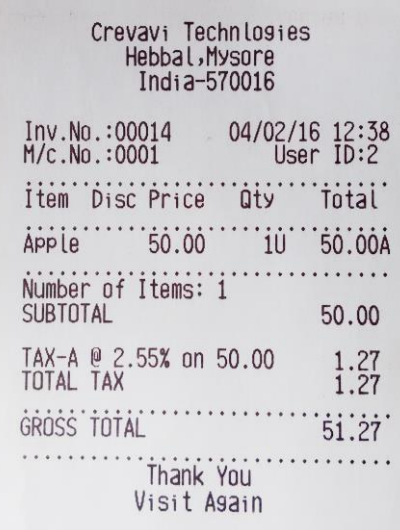

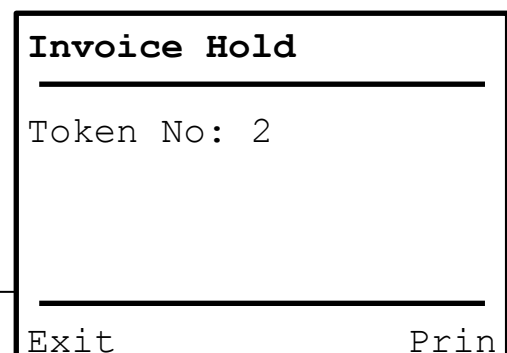

Display prompts for token no. Enter token no, and press  $\leftrightarrow$  or "Go" softkey.

If a valid token number is entered, it loads the bill on hold, now user can continue adding items to the bill or finish invoicing and accept cash.

Soft key shows option for "Dupl" – Duplicate bill

Duplicate Billing screen prompts for Invoice no.

User can enter a valid invoice no to print a duplicate of it.

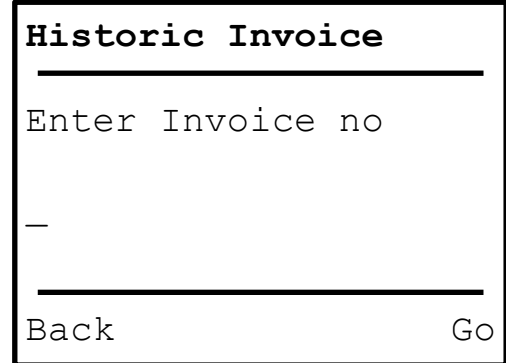

#### **Find Item (Using Alpha-numeric characters)**

While billing, user can find an item using its name by pressing the "Find" soft-key, and entering first few letters (max 3 letters) of the item name.

User can browse through the items (using  $\uparrow\downarrow$  keys, or "Prev"/"Next" soft keys) with names starting with same letters and select one (using  $\leftrightarrow$  key or "Sel" soft-key), and continue billing.

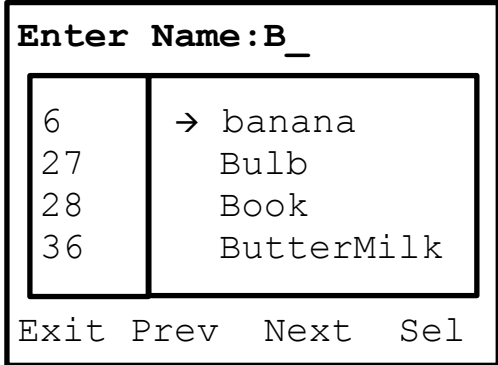

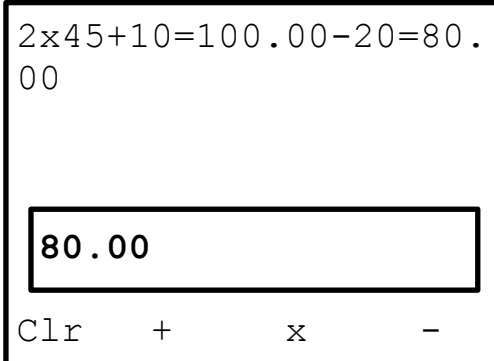

#### **Calculator**

A calculator option is provided in idle screen, which allows Addition, Multiplication and Subtraction operations.

This data cannot be printed or stored in the system.

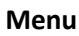

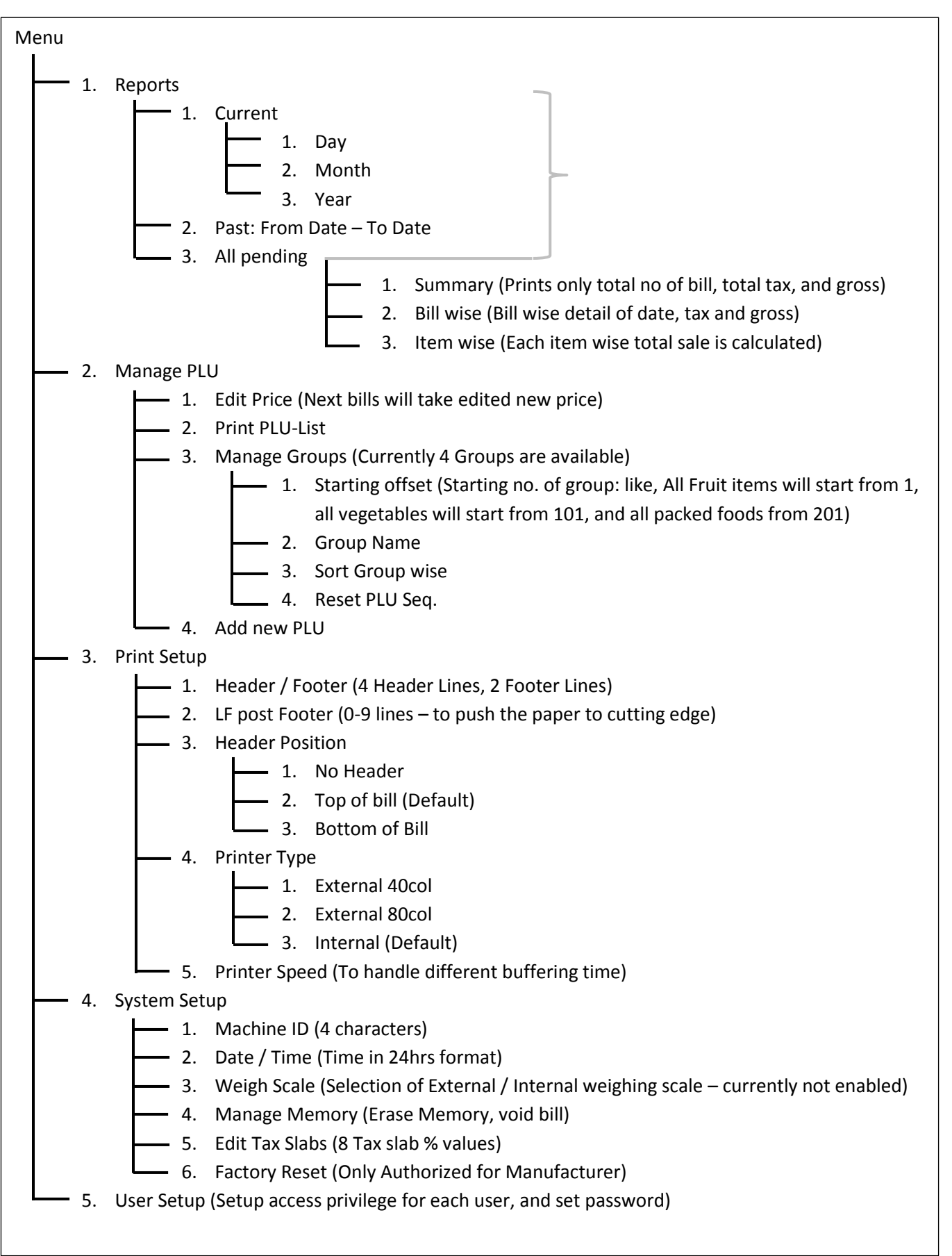